## TODO SOBRE: **TEAMS**

Cristina Figueroa Ruiz cristina.figrui@educa.jcyl.es

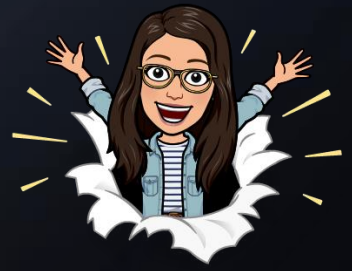

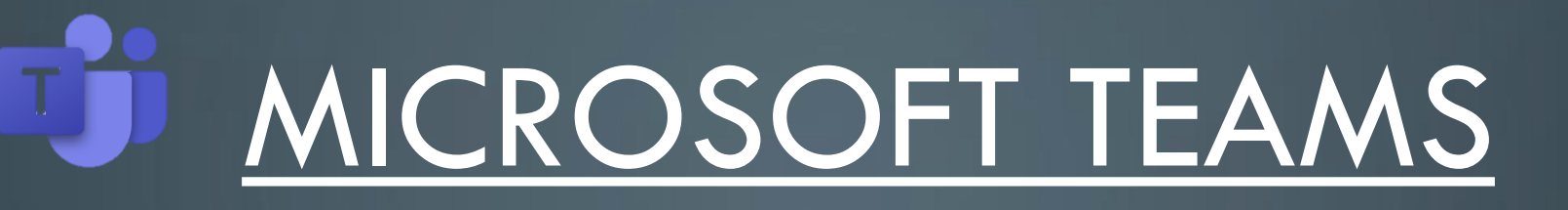

## Herramienta de trabajo que combina la comunicación y el trabajo compartido entre equipos.

- Entra en el Porta de Educación:<https://www.educa.jcyl.es/es>
- Haz clic en "Acceso privado".

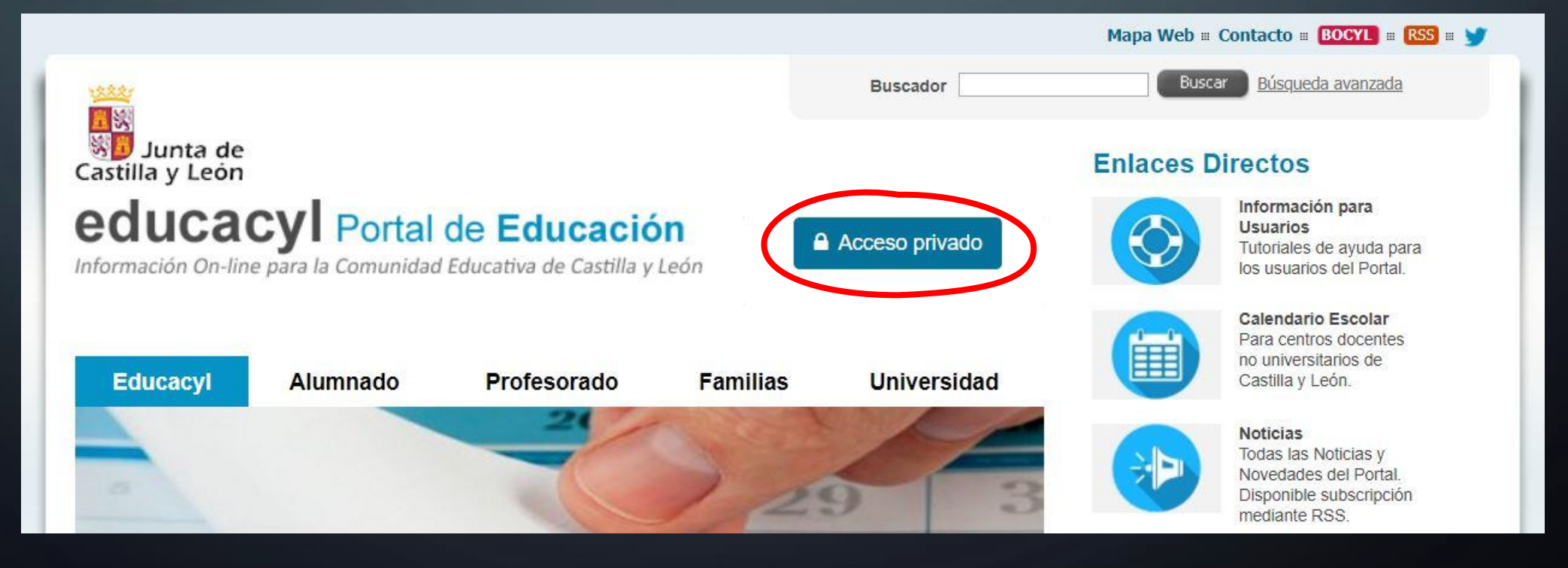

#### · Introduce tu usuario (correo electrónico de la Junta) y tu contraseña.

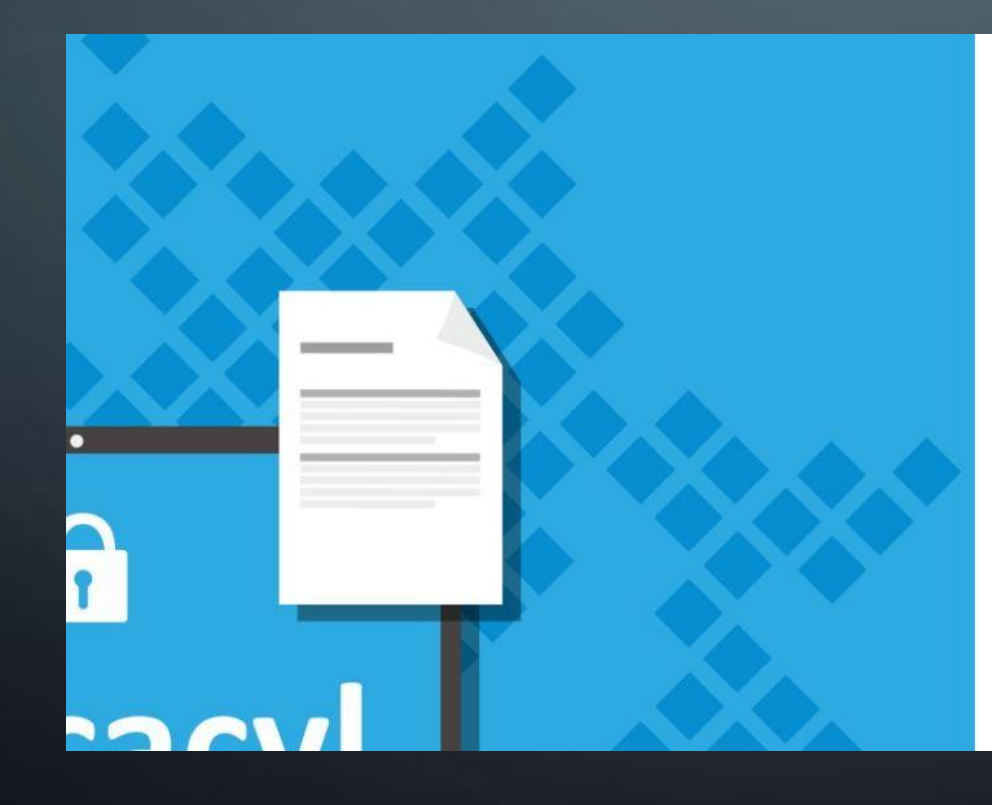

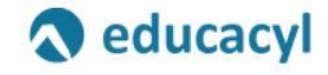

#### Nombre de Usuario y Contraseña.

alquien@example.com

Contraseña

#### Iniciar sesión

- No recuerdo mis datos de acceso.
- No tengo cuenta en el Portal:
- · ¿Puedo darme de alta?
- Darse de alta

#### • Haz clic en "Acceso a mi zona privada".

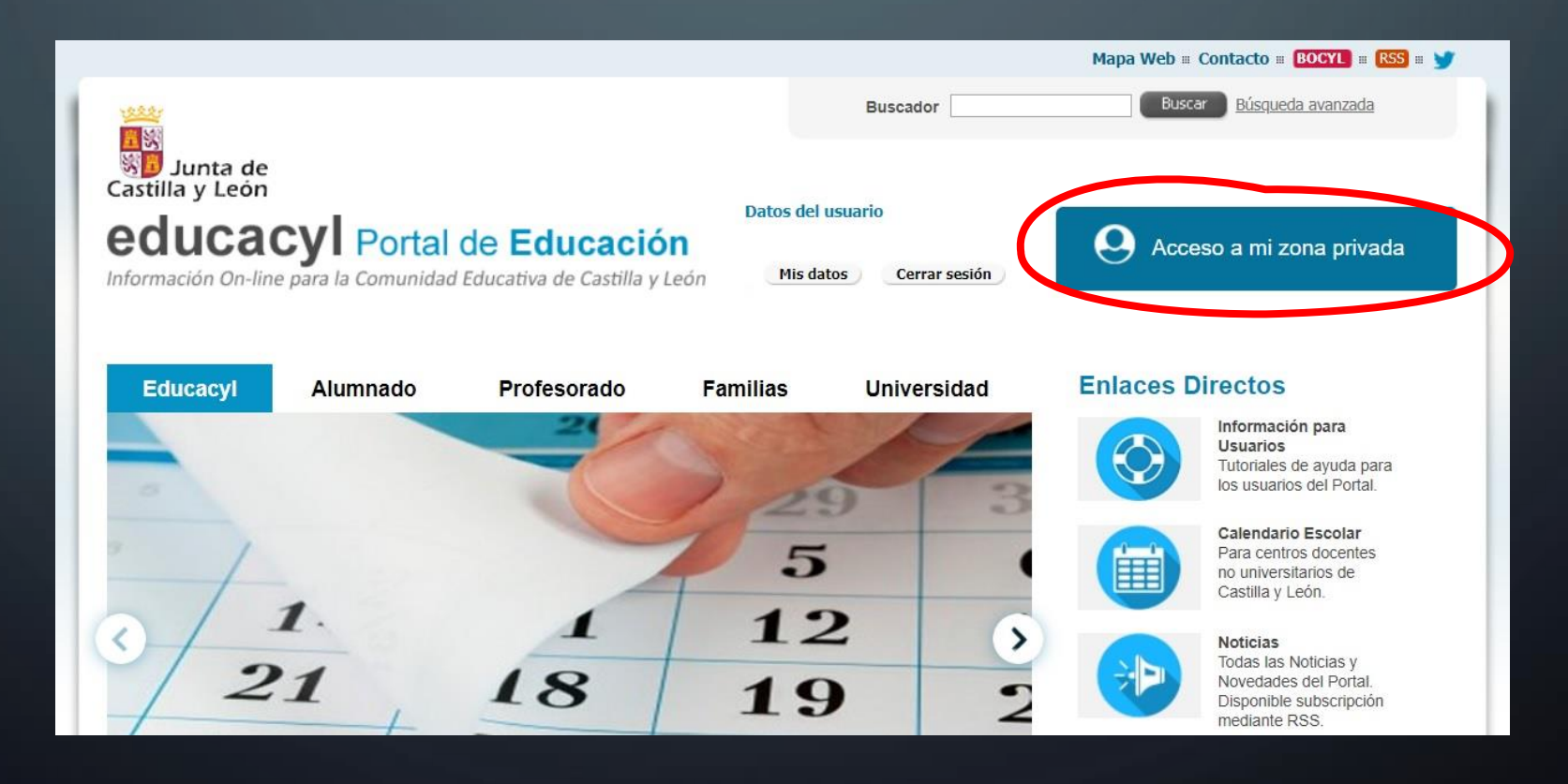

• Hay dos formas de acceder a Microsoft Teams.

1) Haz clic en MS Teams (entraras directamente). 2) Haz clic en Office 365.

 $\Box$ 

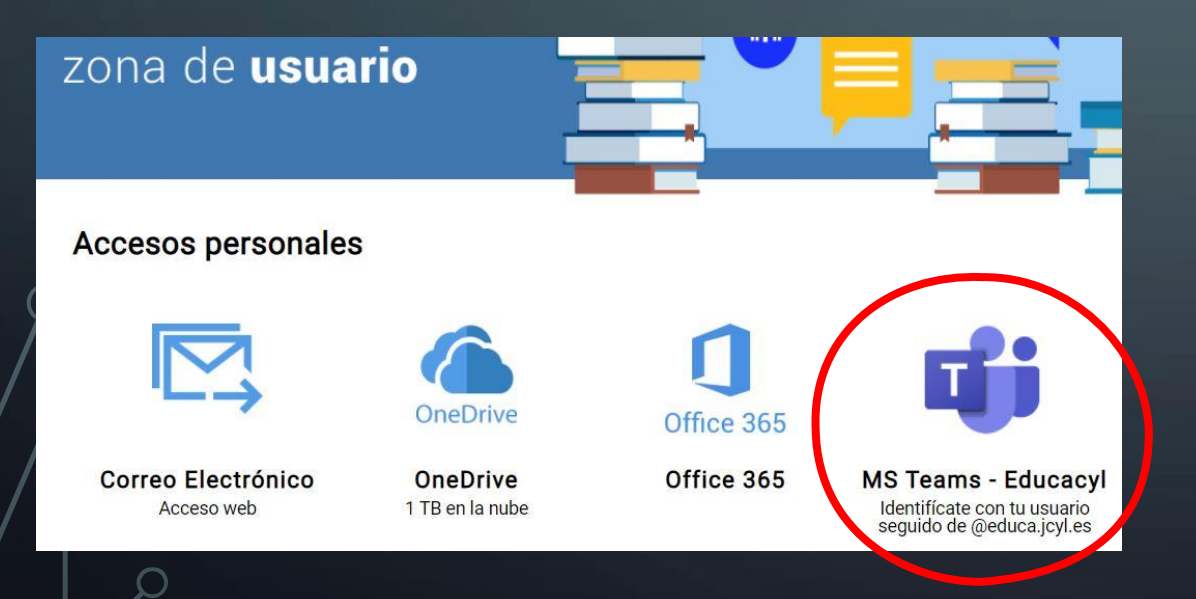

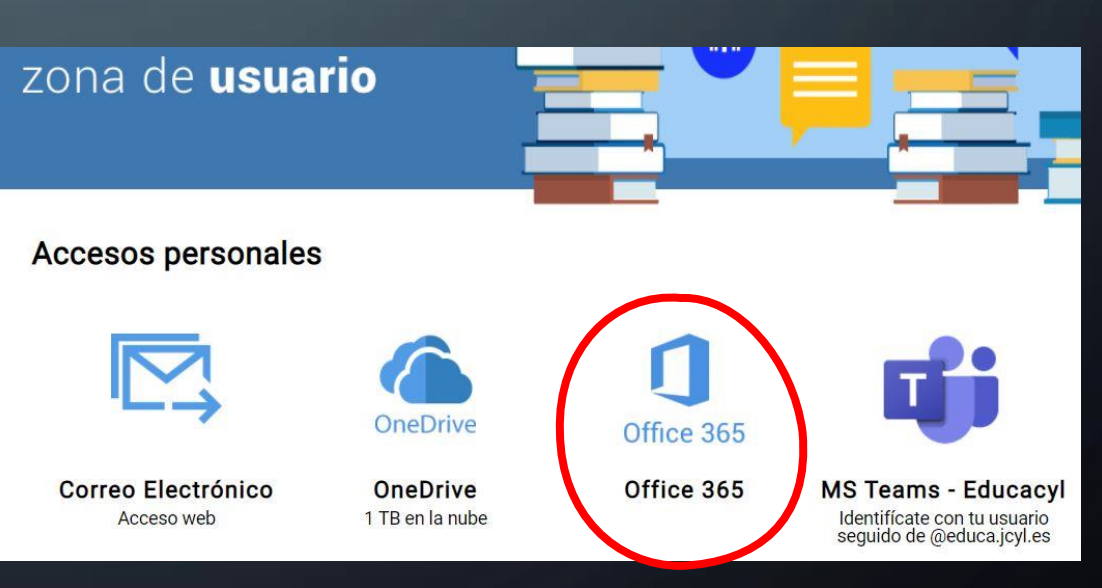

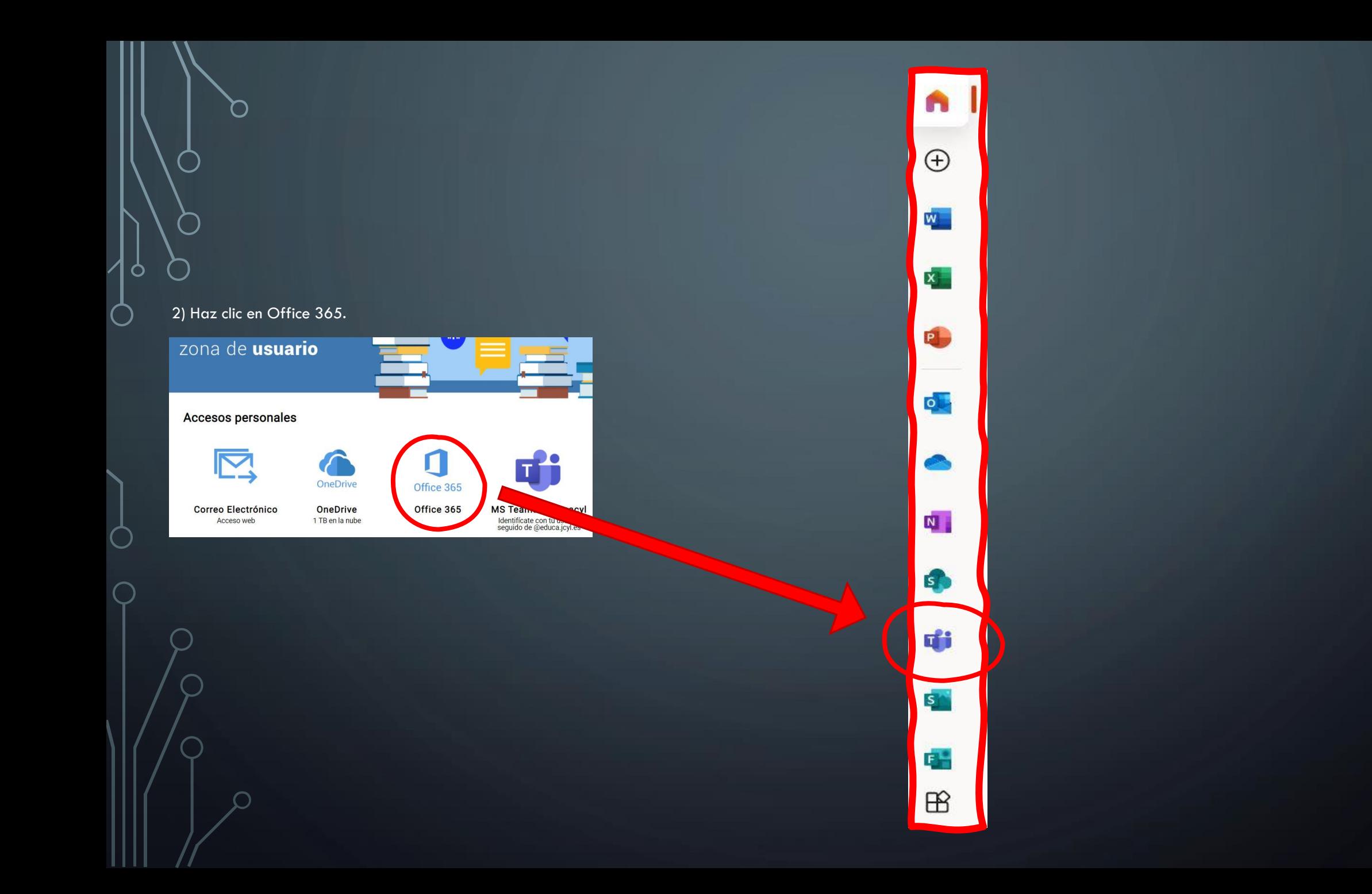

## **OTRA MANERA DE ACCEDER**

- Entra en la página de Office: [www.office.com](http://www.office.com/)
- Iniciar sesión (necesitarás el usuario y contraseña de la Junta).

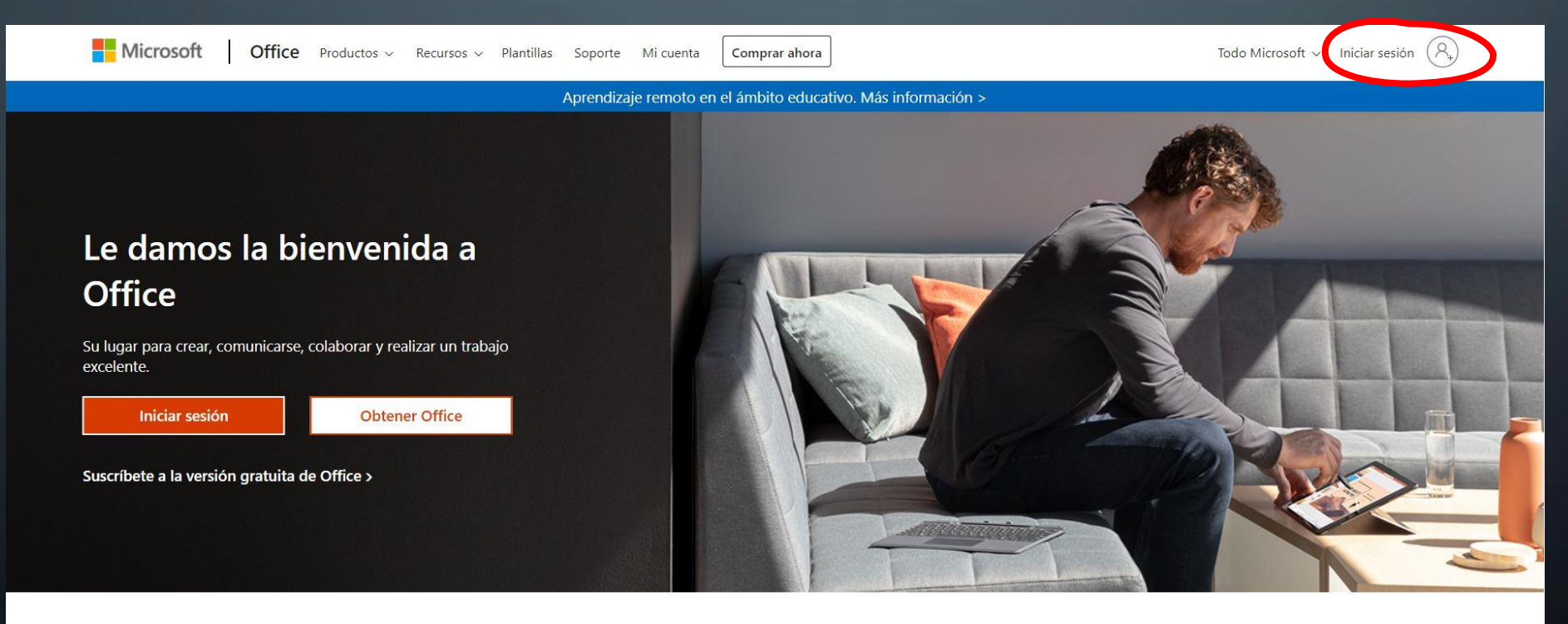

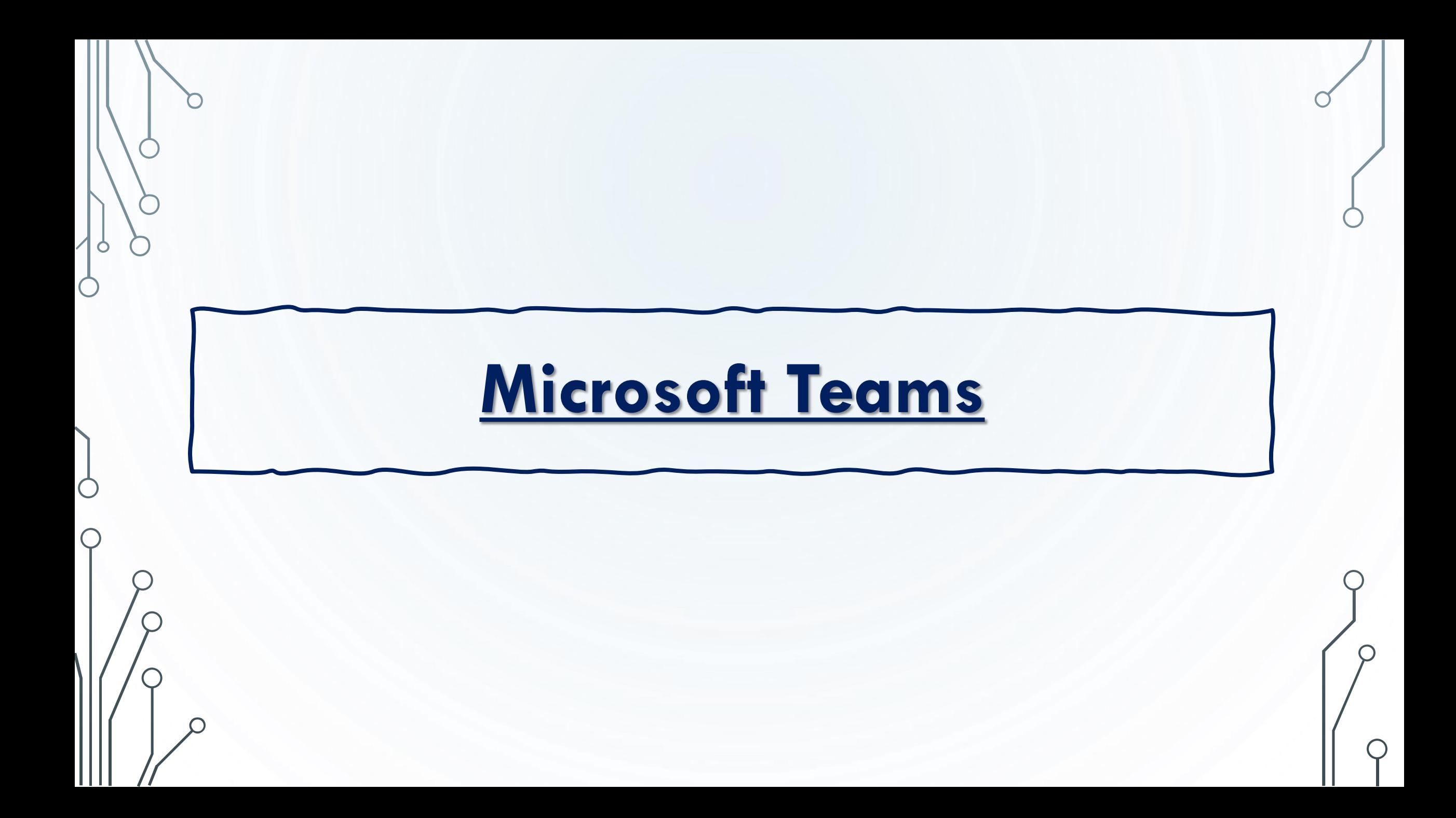

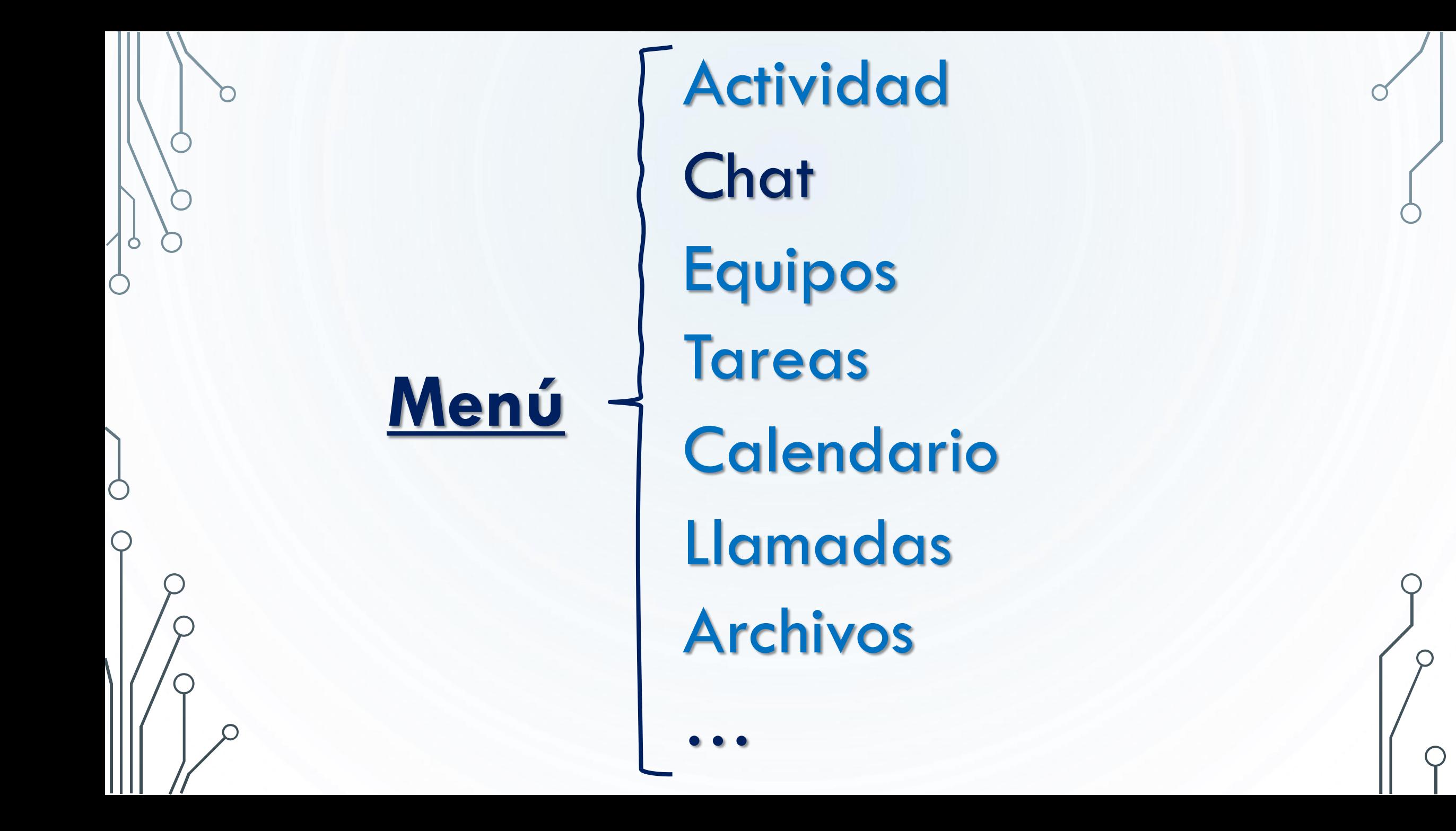

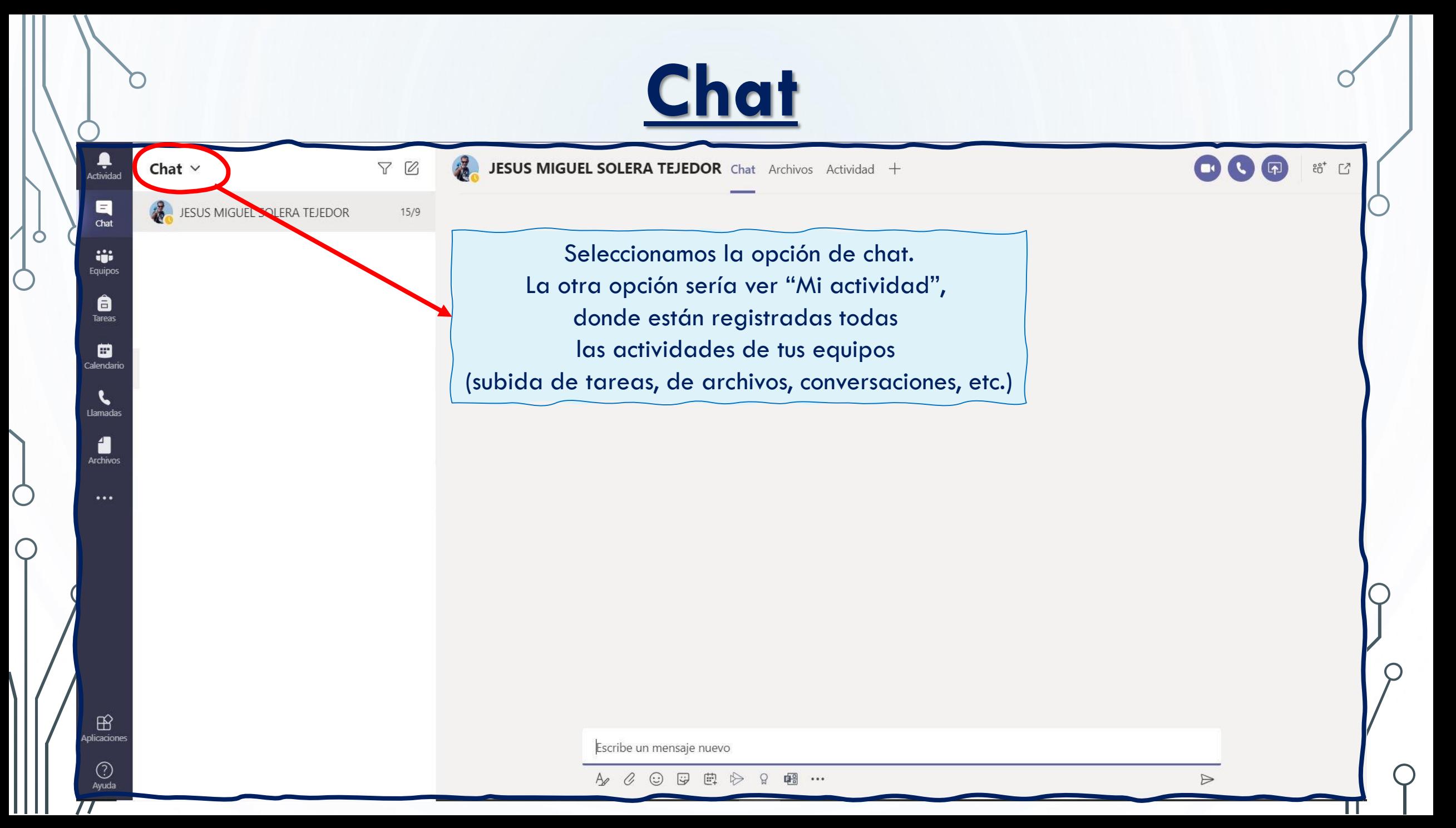

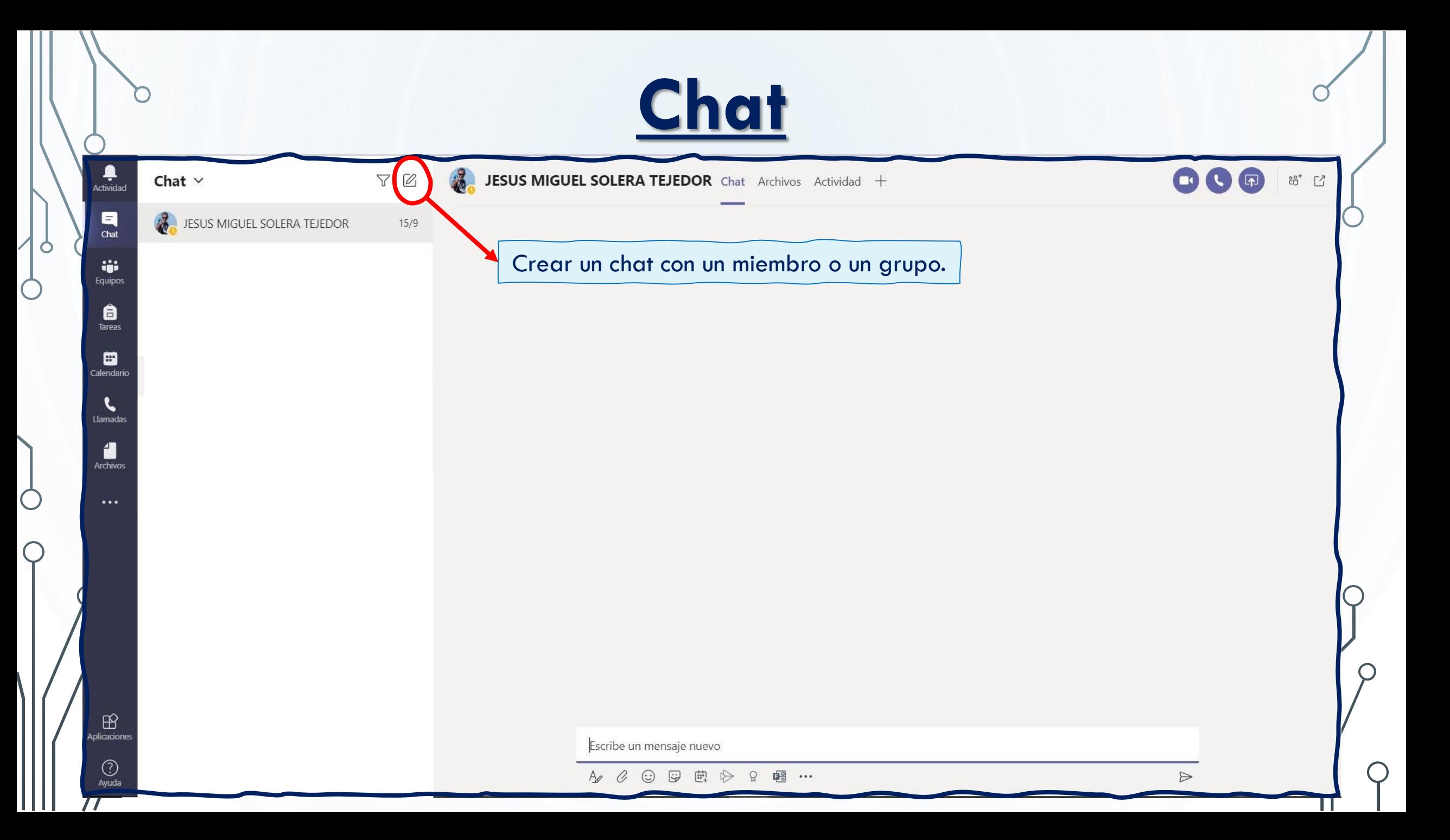

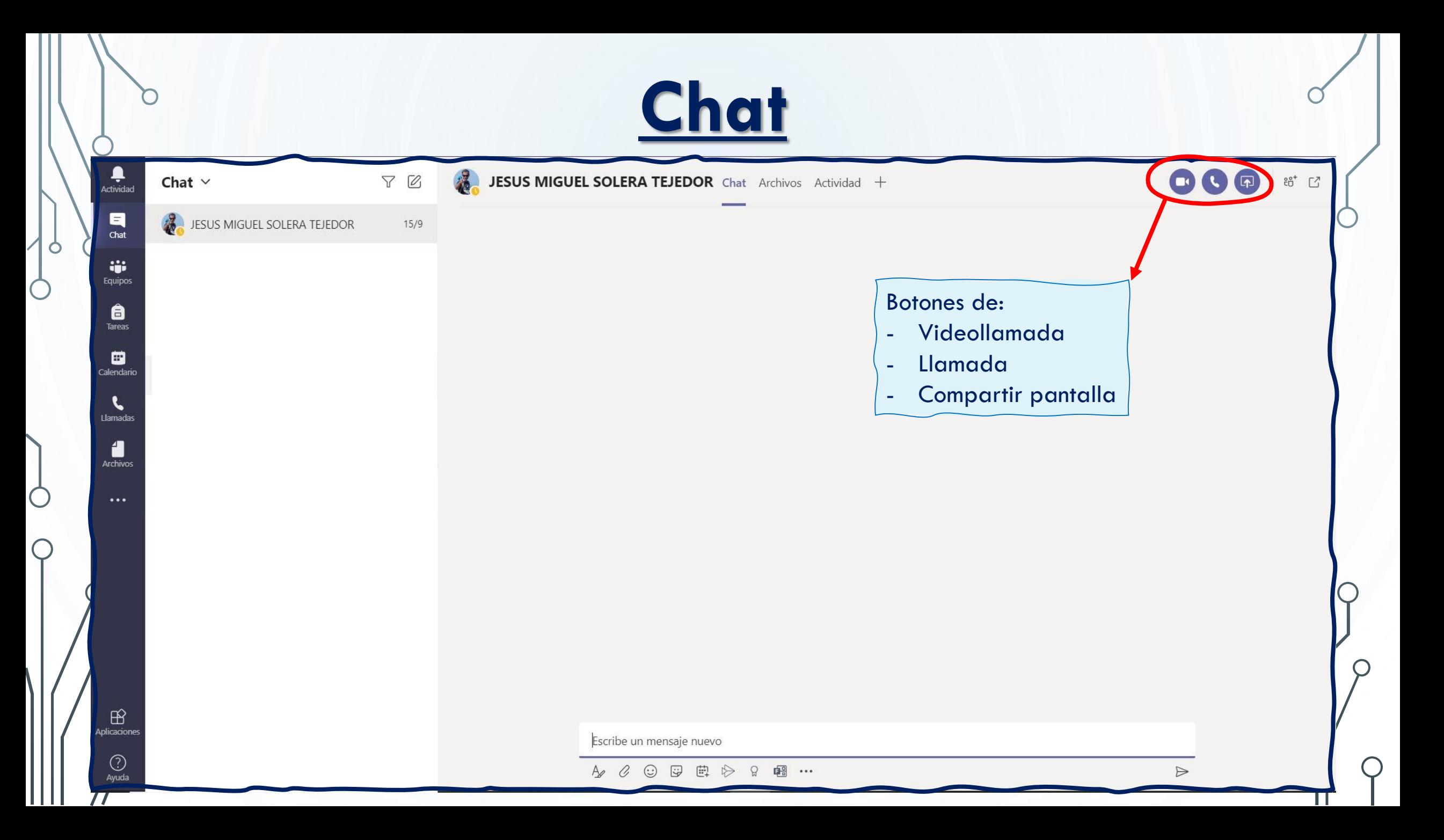

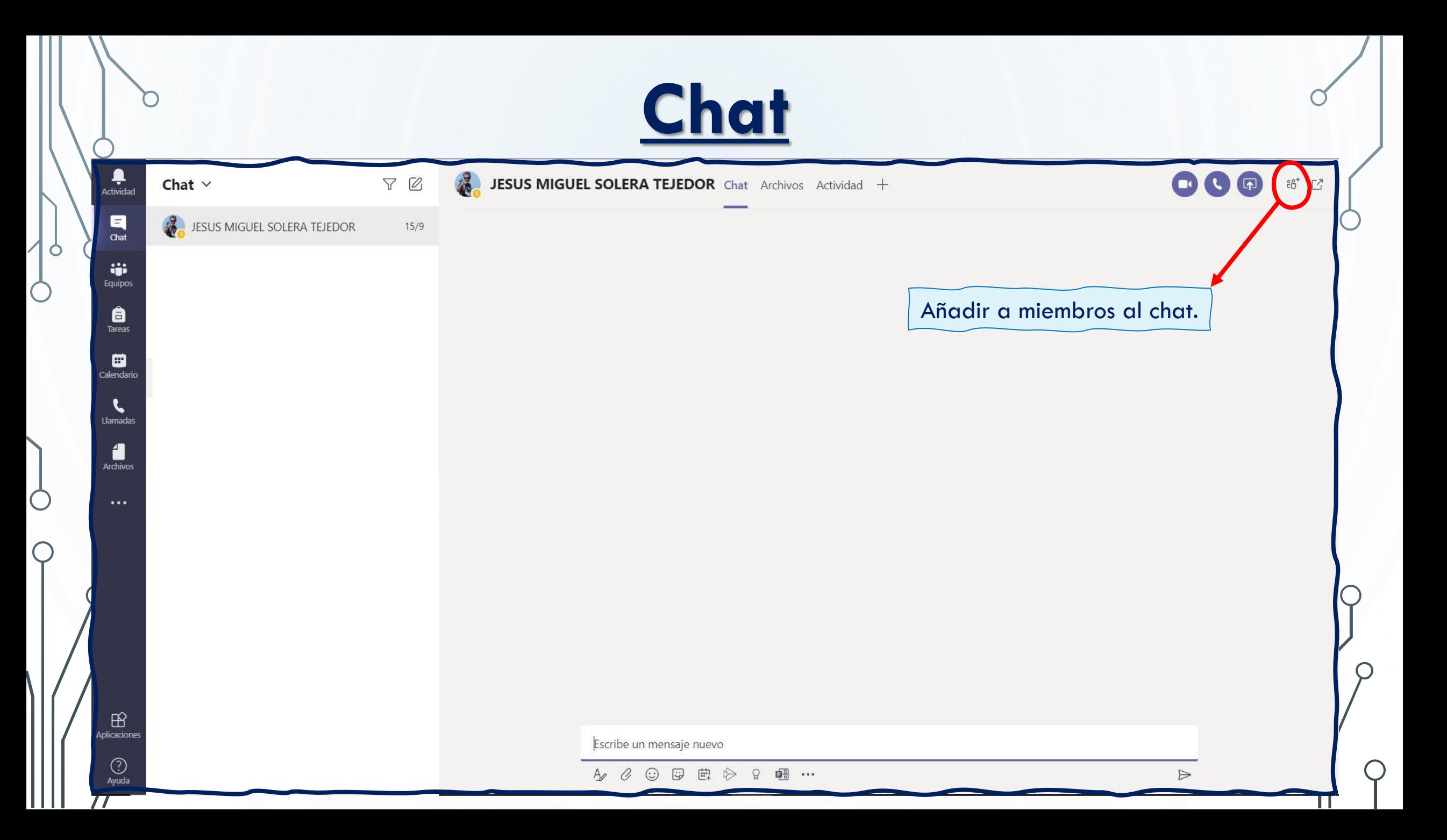

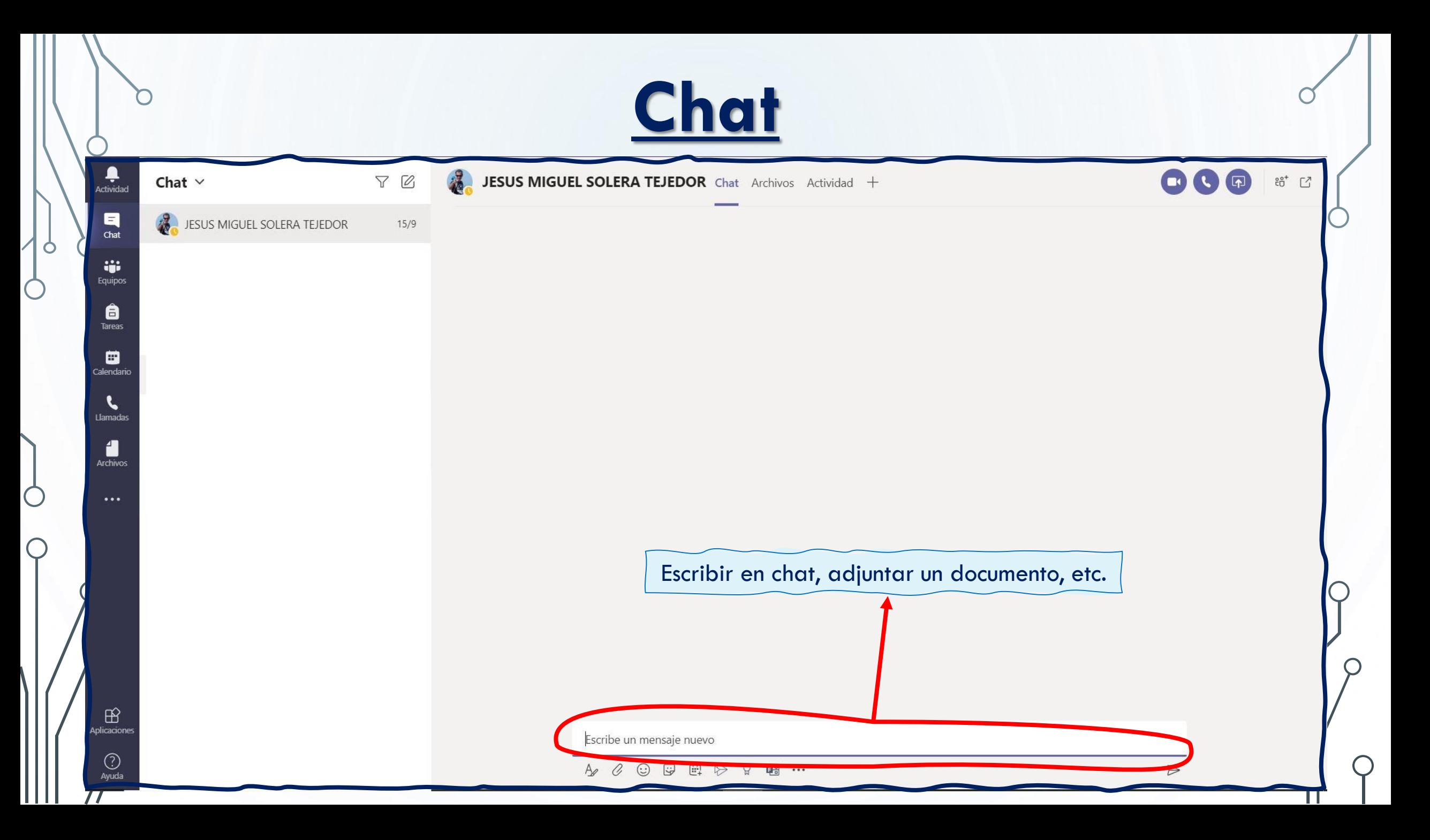

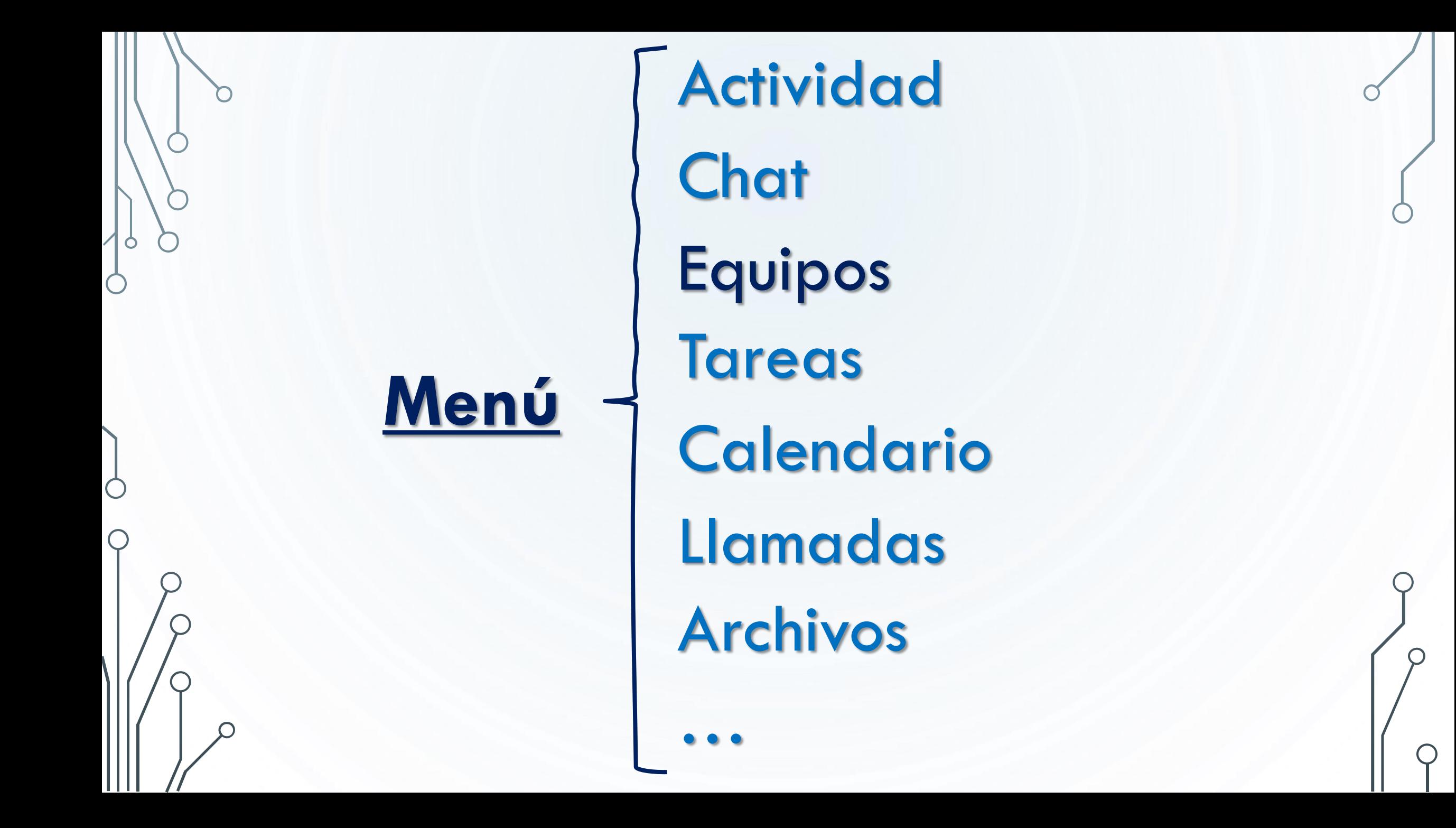

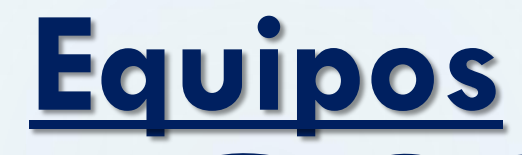

 $\bigcap$ 

 $\bigcirc$ 

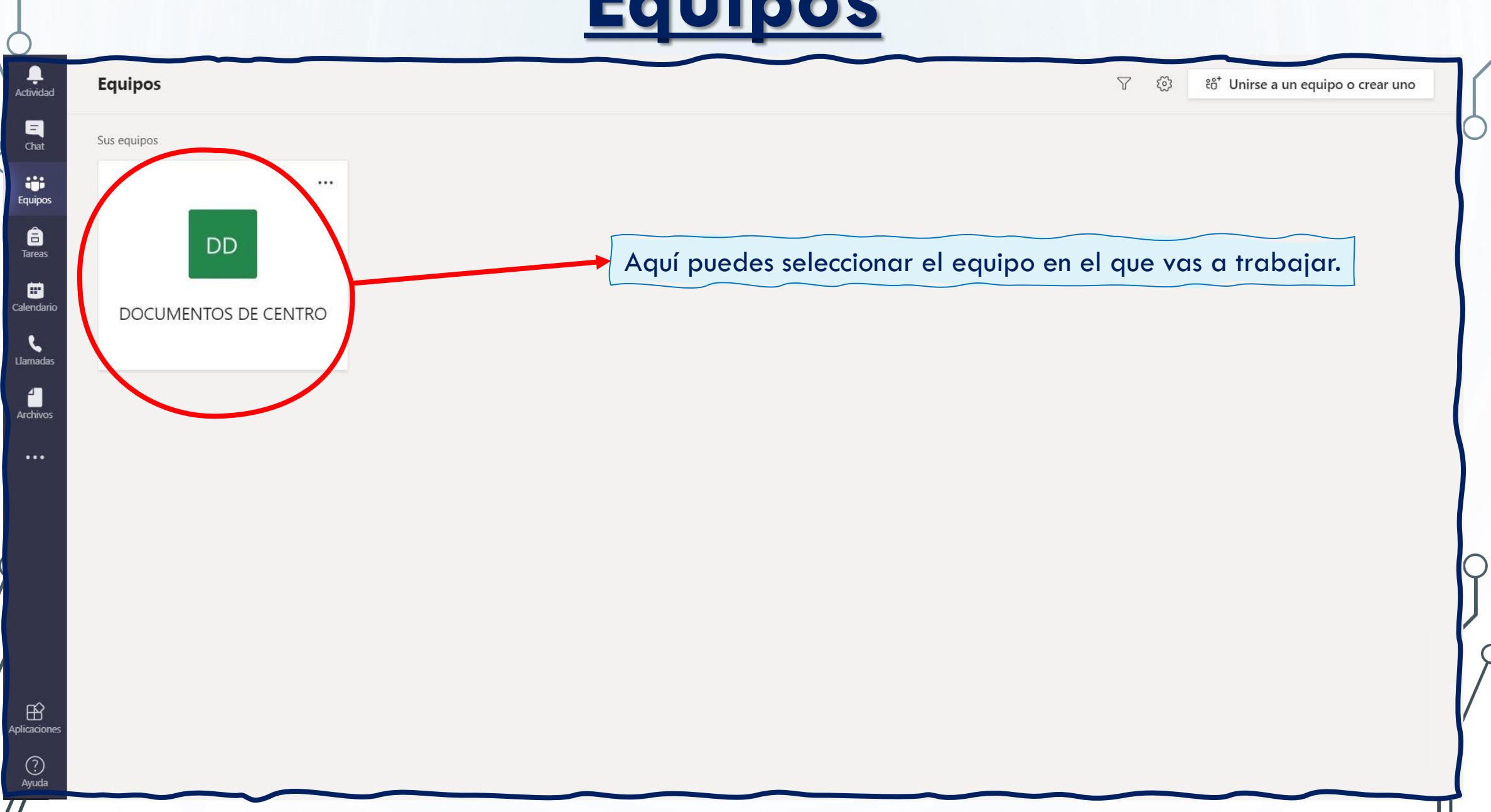

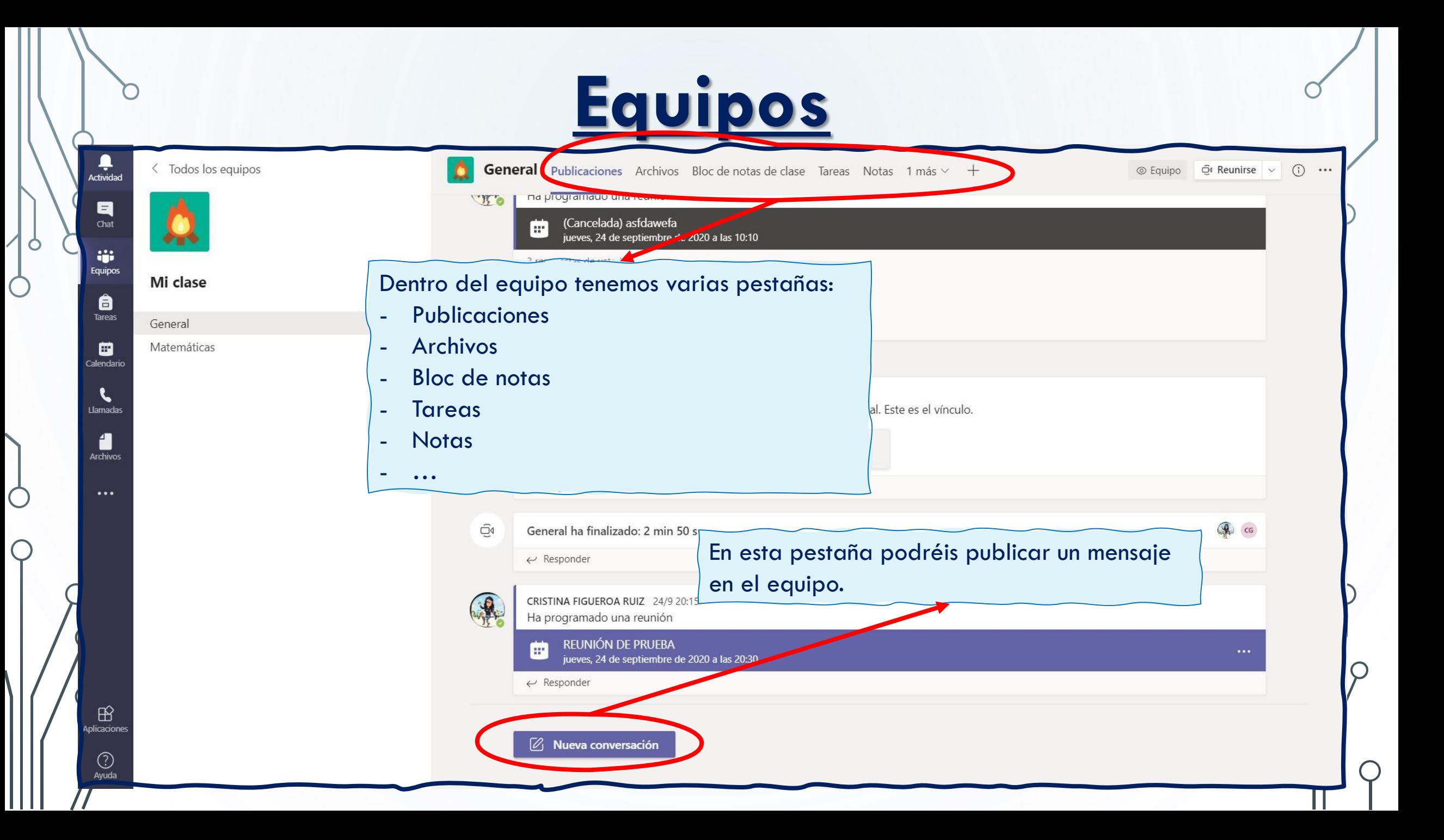

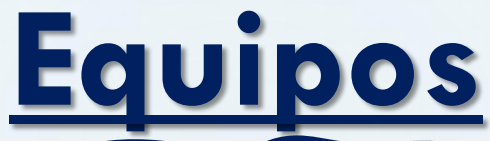

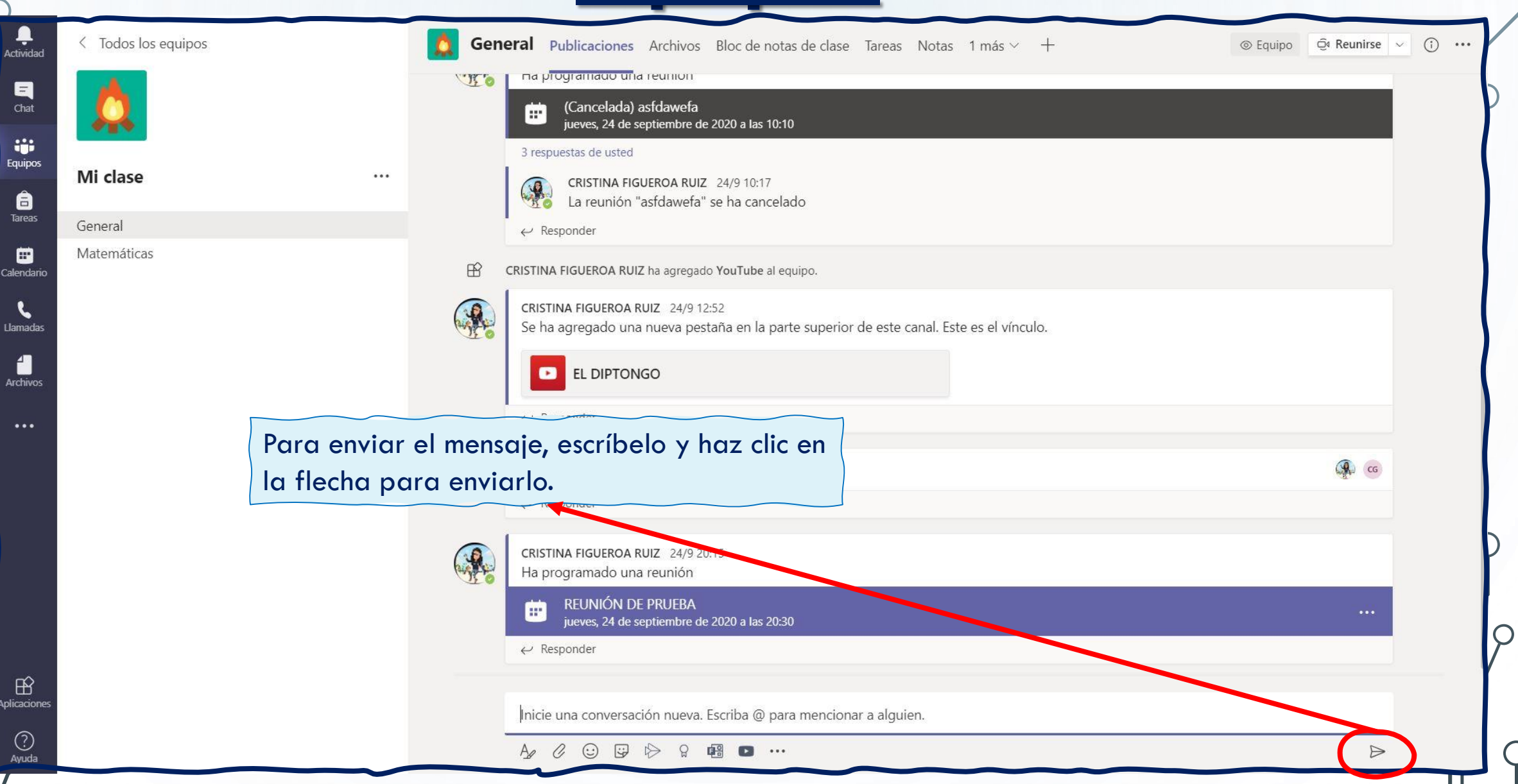

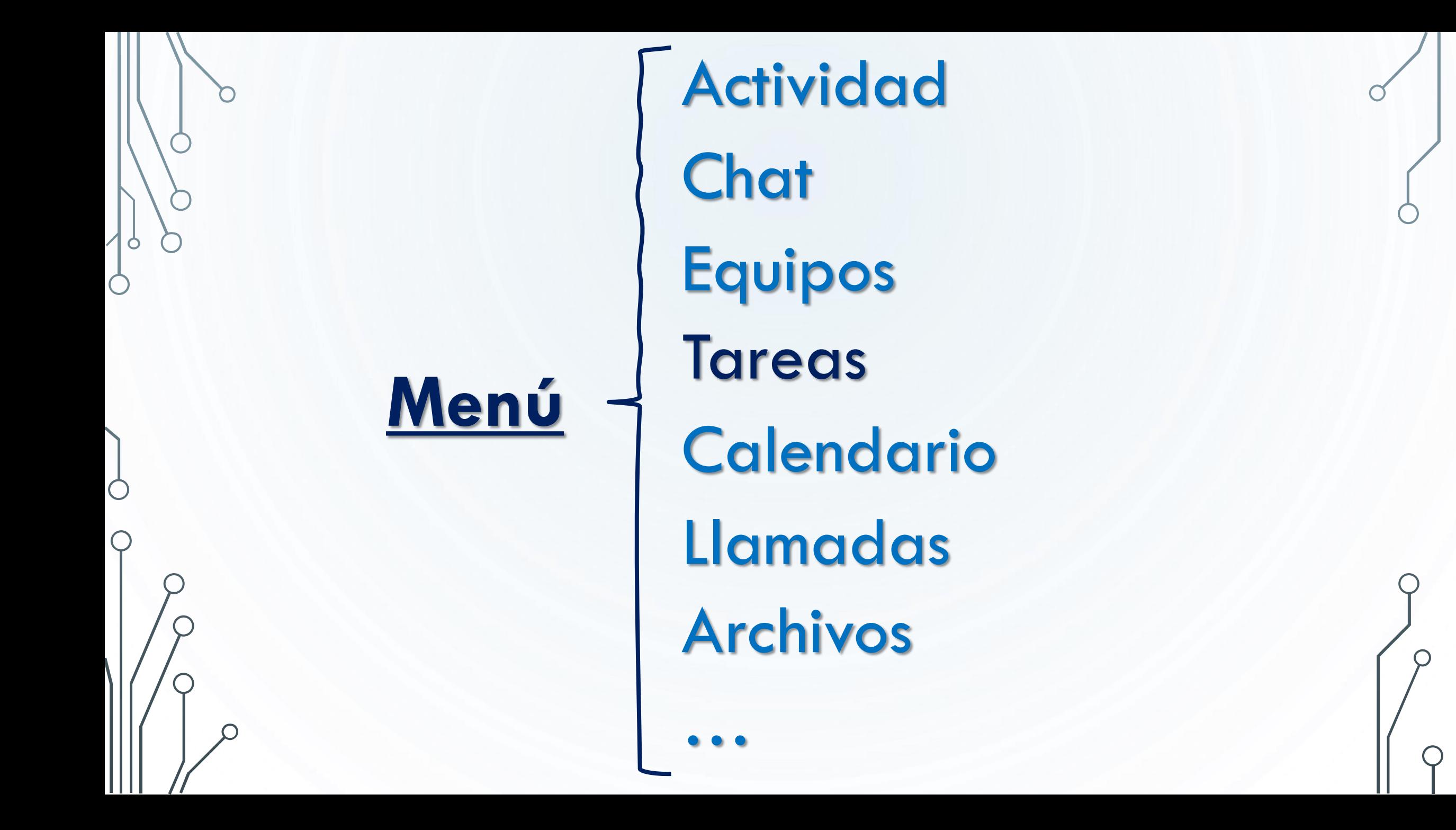

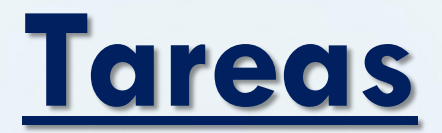

C

 $\bigcirc$ 

 $\bigcap$ 

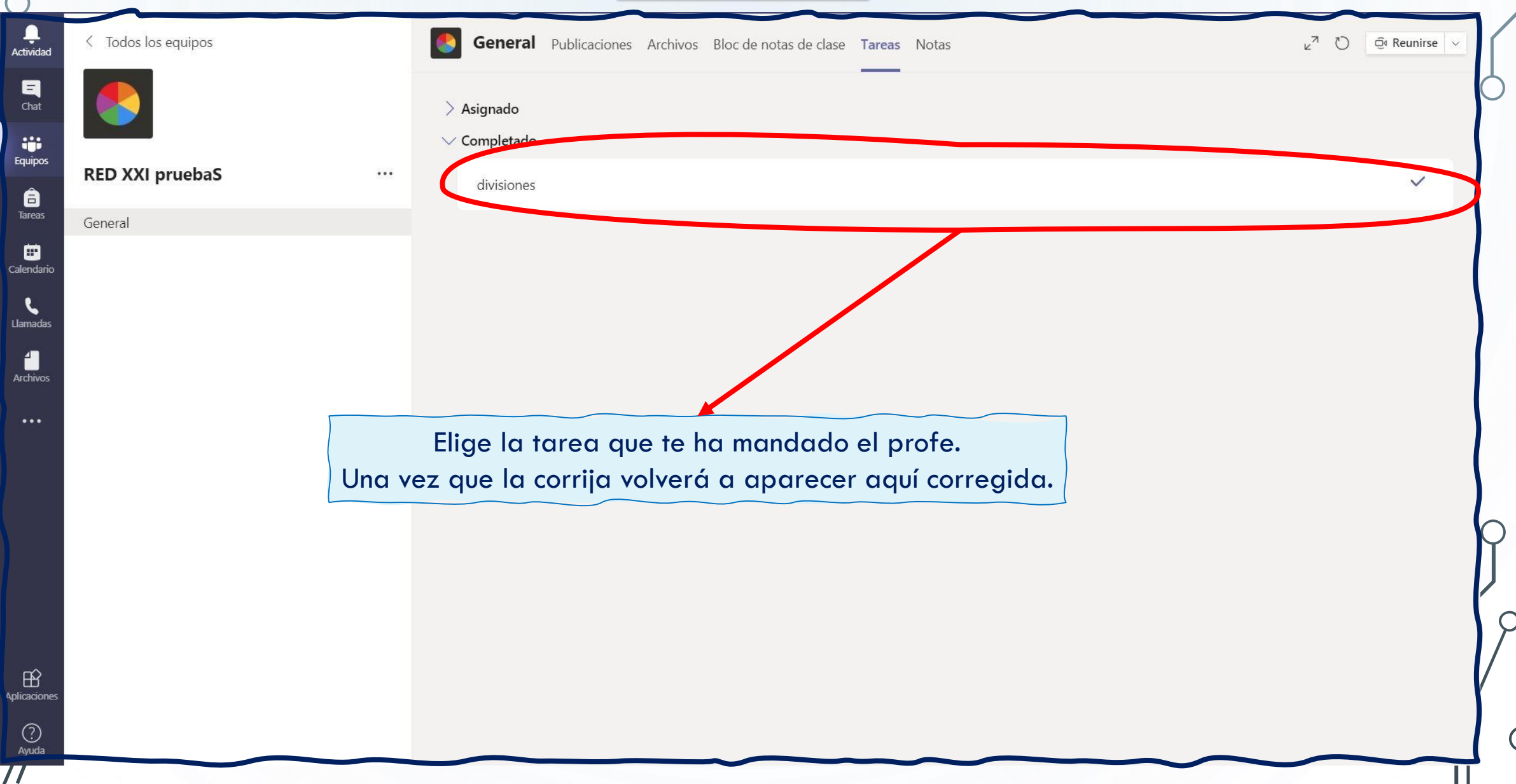

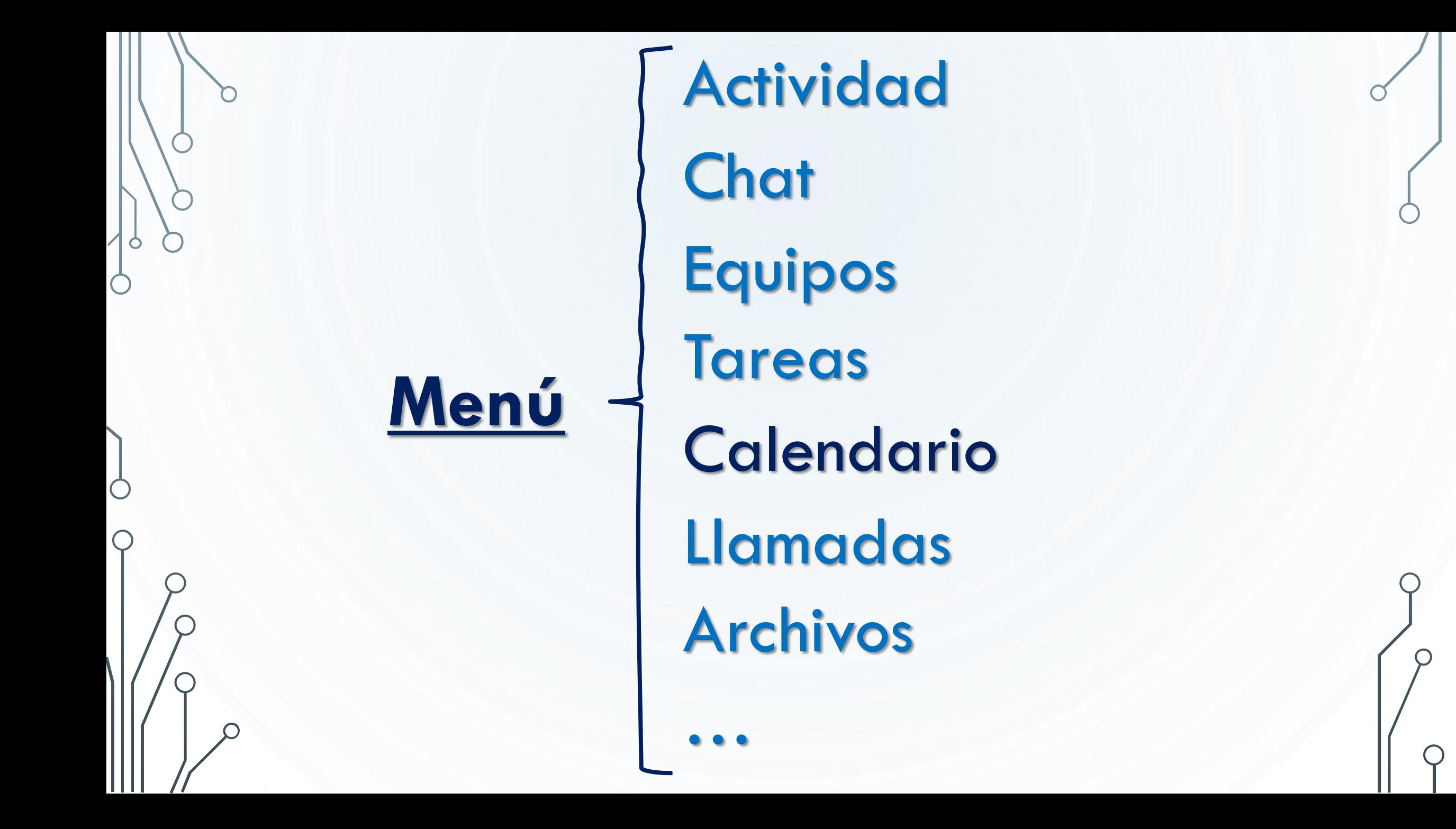

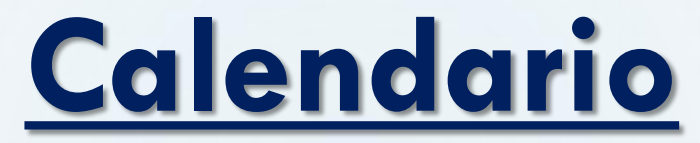

 $\subset$ 

 $\subset$ 

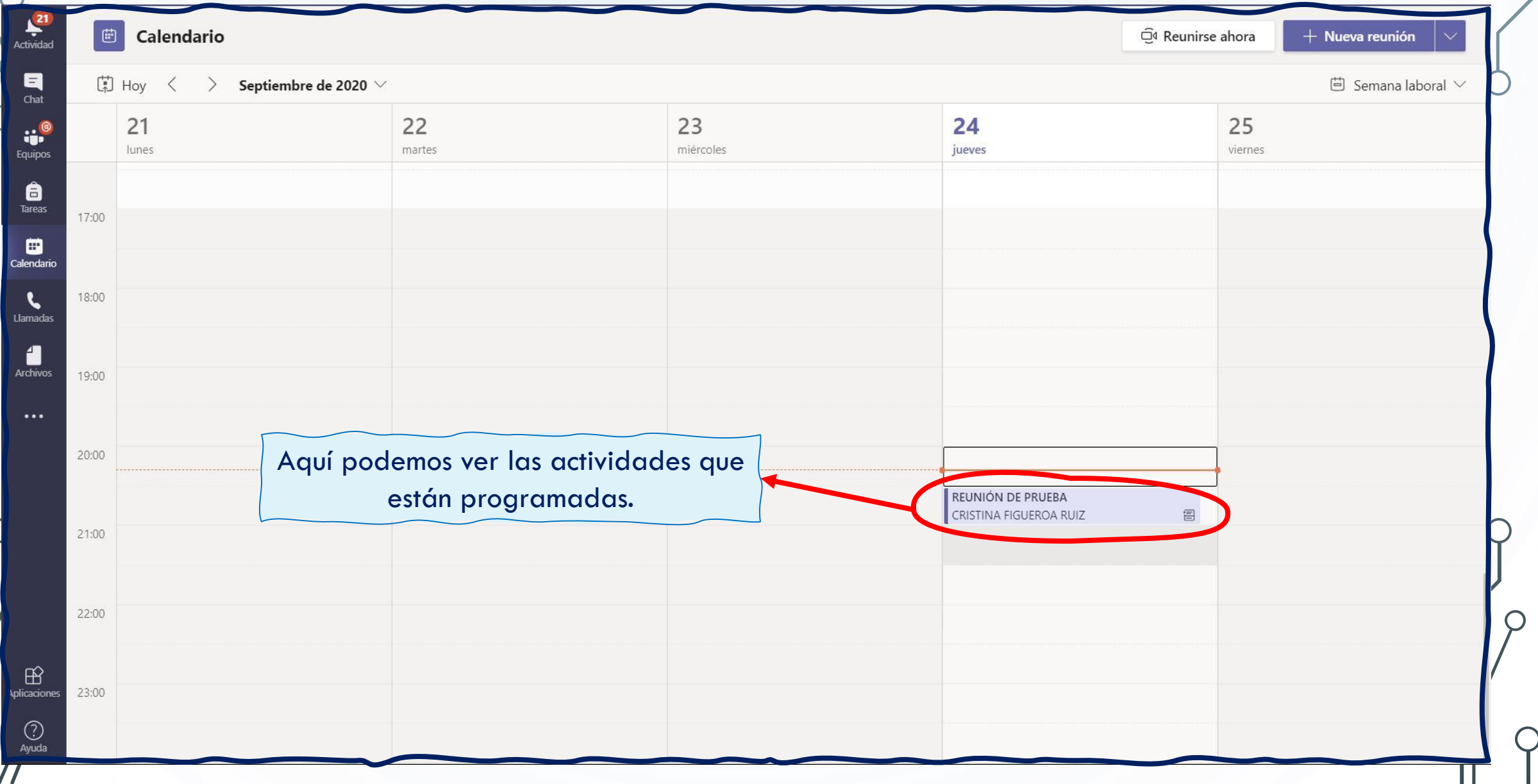

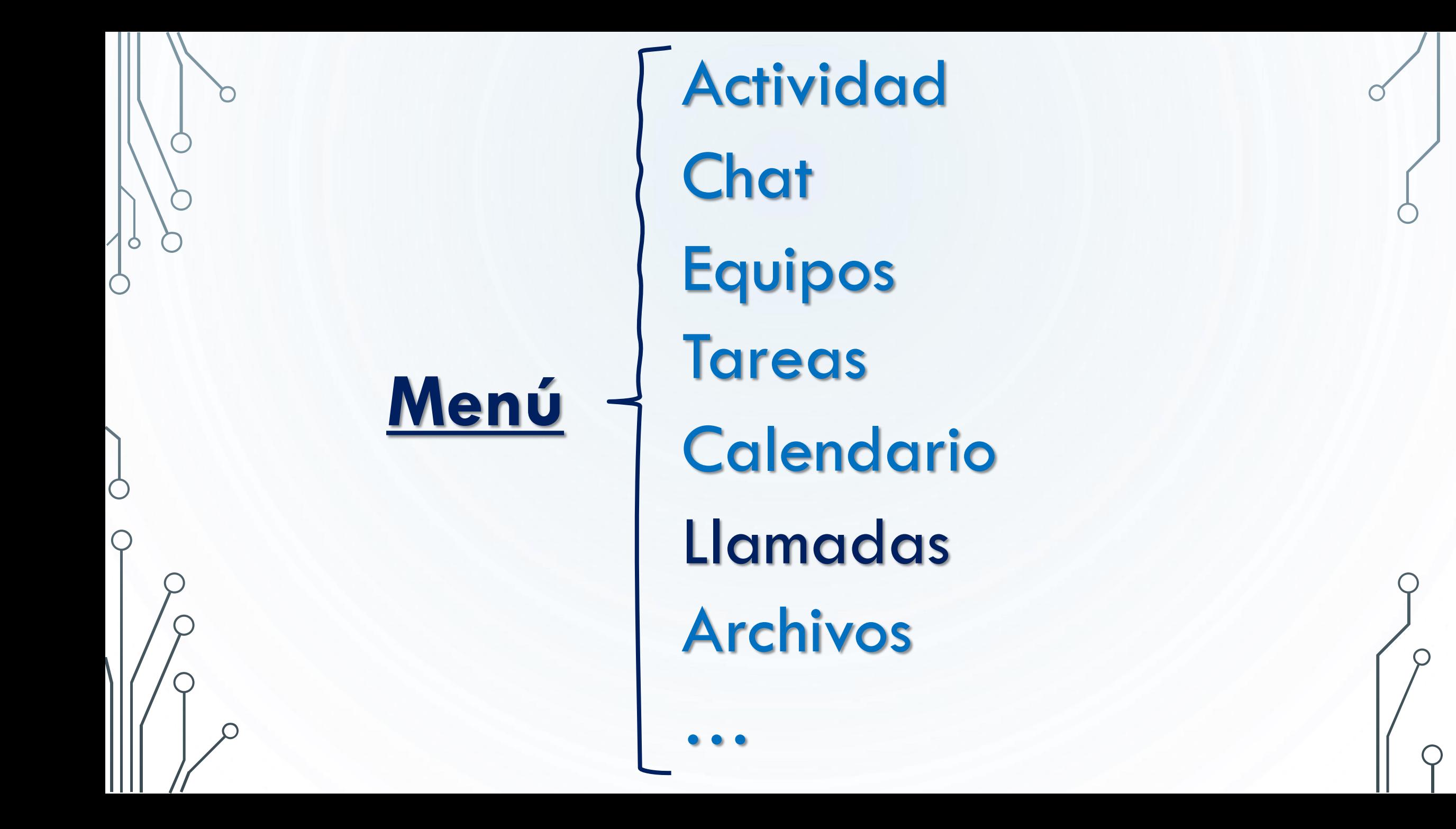

## **Llamadas**

 $\circ$ 

C

 $\bigcirc$ 

 $\overline{O}$ 

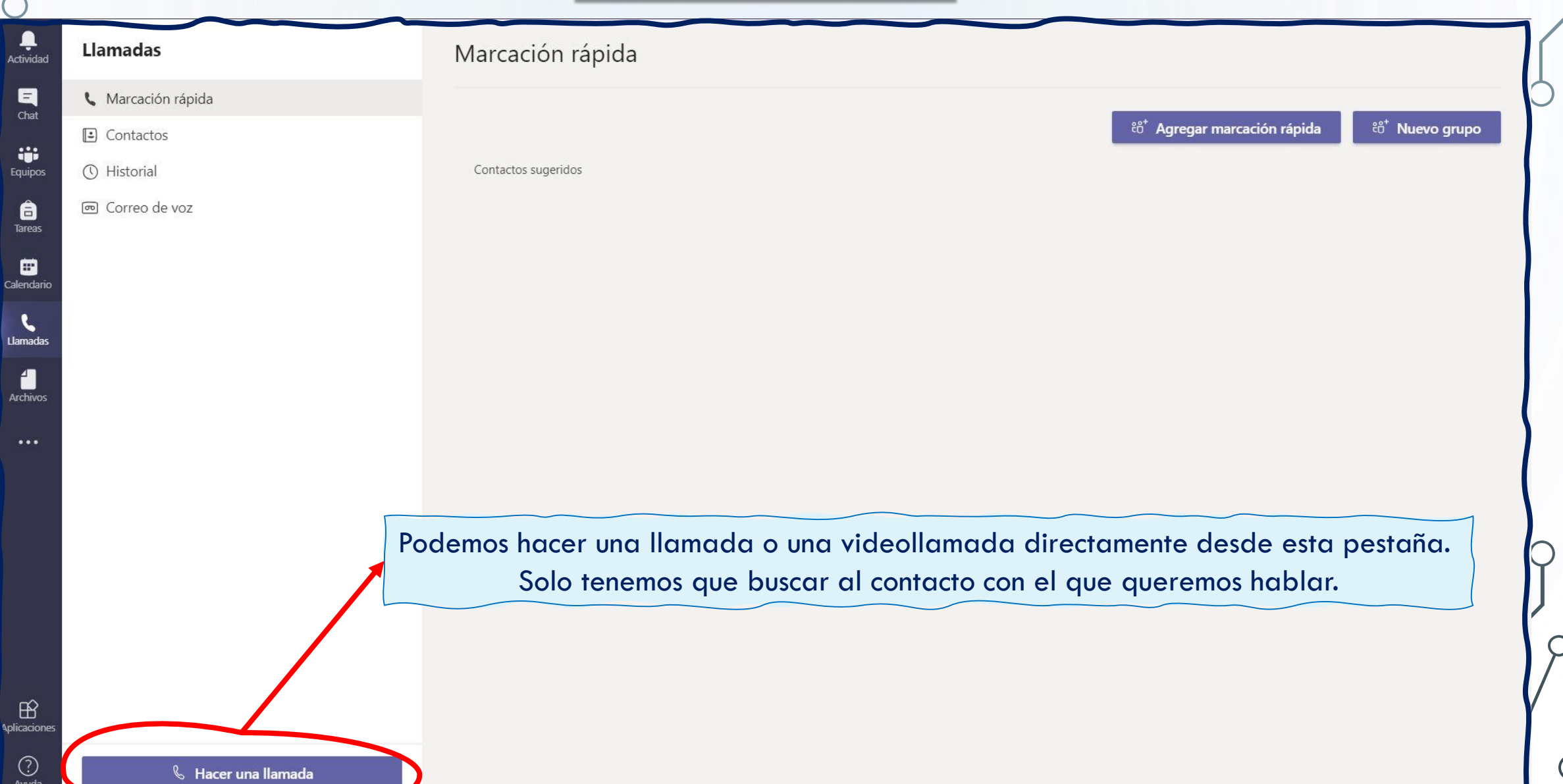

ш

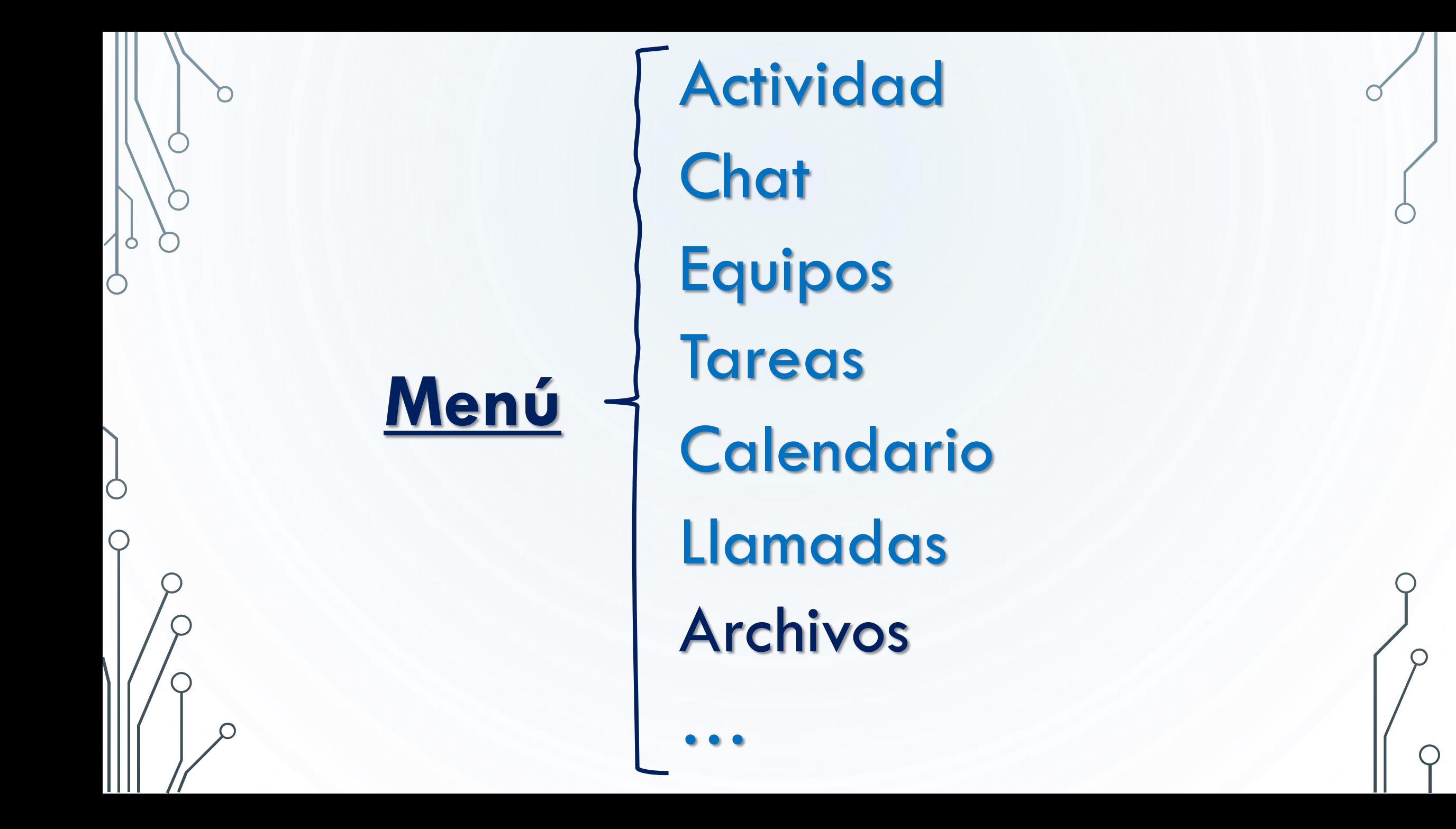

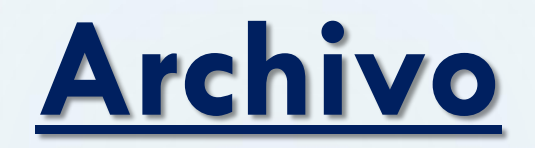

 $\bigcirc$ 

 $\bigcirc$ 

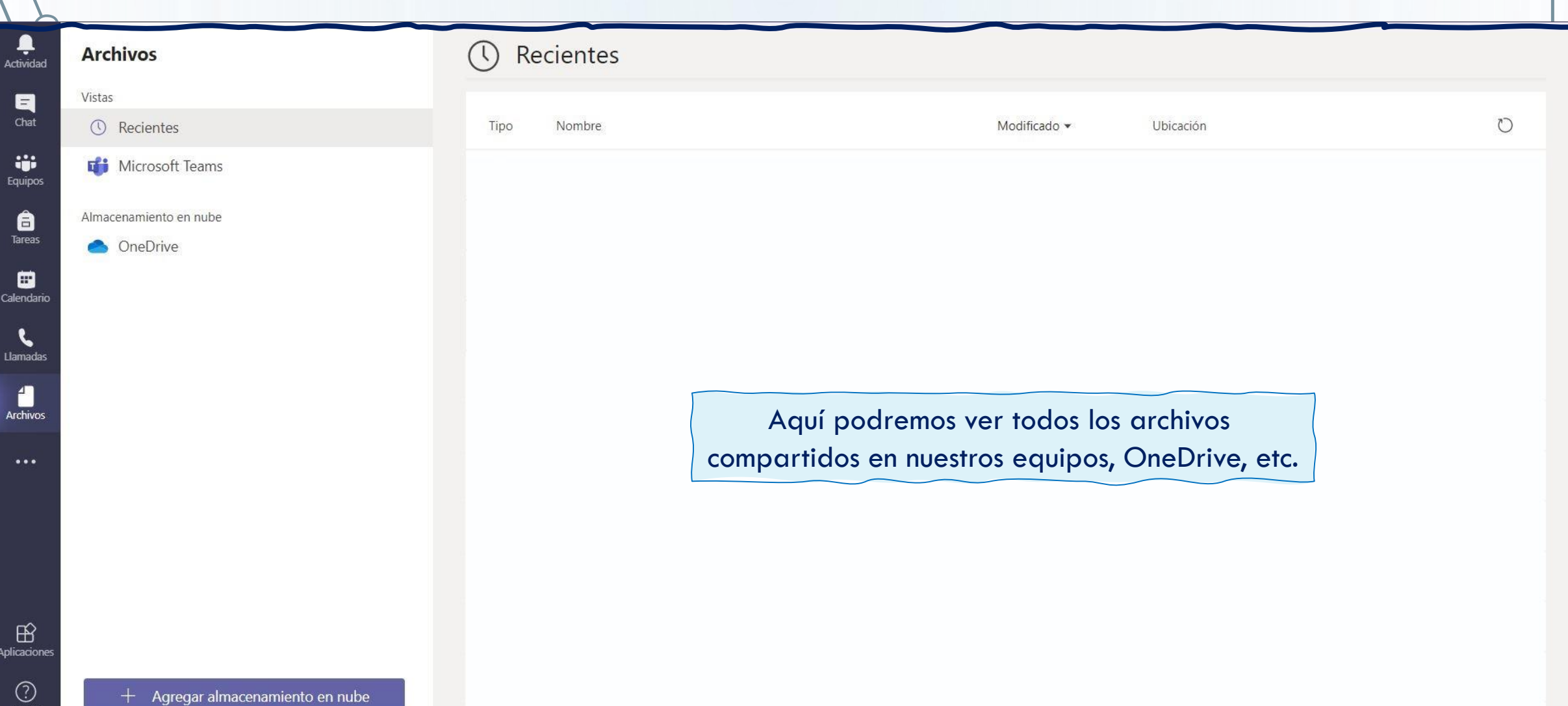

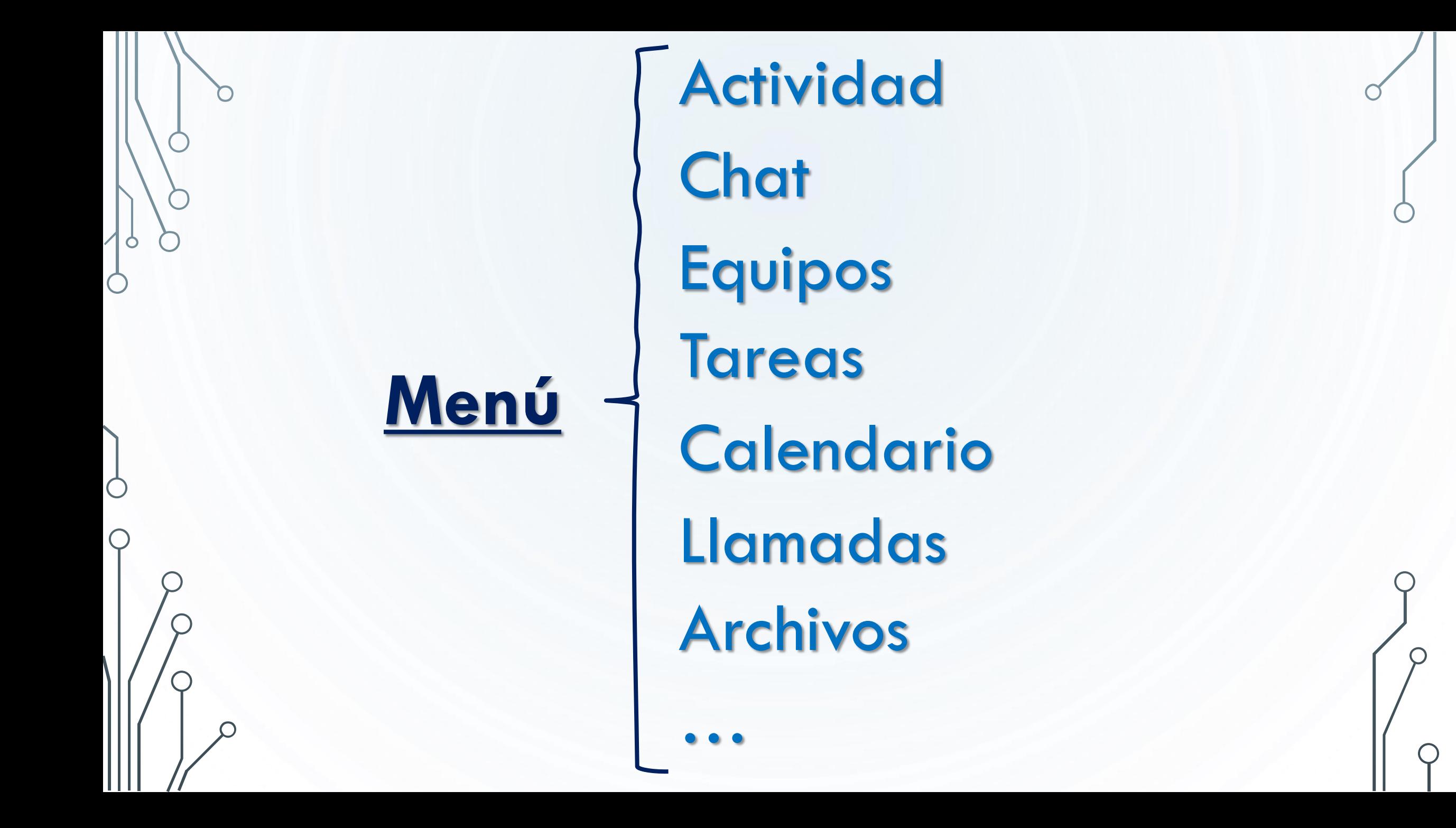

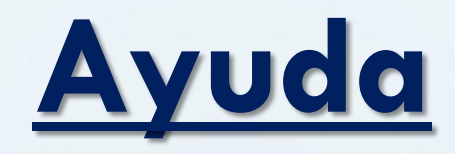

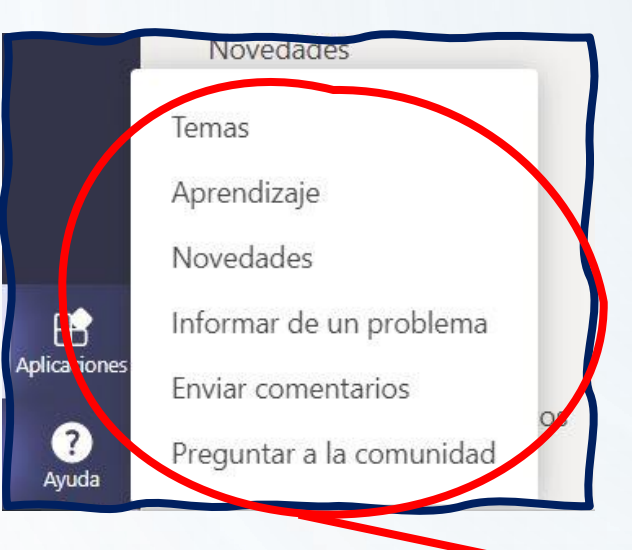

En la pestaña de ayuda encontraréis toda la información necesaria para resolver vuestras dudas.

 $\bullet$ 

# ¡GRACIAS POR VUESTRA ATENCIÓN!

Cristina Figueroa Ruiz

cristina.figrui@educa.jcyl.es